#### ARIMS Training

Western Region Cadet Command

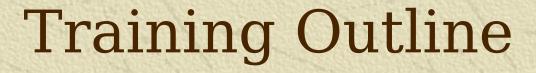

- \* Define ARIMS
- \*\*Why the change from MARKS to ARIMS
- \*Discuss how ARIMS different from MARKS
- **\*\*Give guidance on how to establish an** ARIMS account.
- Show how to create an ORL.
- \*Show how to make a label for ARIMS files.
- **\*\* Questions and Answers.**

#### What is ARIMS?

- \* ARIMS (Army Records Information Management System) is the Army's newest filling system
- \* ARIMS provides the Army with the ability to more easily manage its hard copy and electronic records. Using web based tools and technology; ARIMS provides enhanced capabilities for the identification of important records, storage and indexing of those records, and the tracking and retrieval of those records stored in the Army's Records Holding Area(s). The Army Electronic Archive (AEA) module of ARIMS provides largescale, secure storage for the Army's important email and other electronic records.

### Why change from MARKS to ARIMS?

- \*\*Under the MARKS System of filing, records were large and cumbersome. There was a great deal of confusion when trying to establish new records or even determining when and where an item should be filed.
- \*\*ARIMS streamlines the filing process by empowering the controlling office with the tools needed for success.

### How is ARIMS different from MARKS?

\*A typical MARKS label would look something like this.

25-1c Information Management (02)
Plans (IMP)
COFF 31 Dec 02, Trf RHA Jan 05, Ret
WNRC Jan 96, Dest Jan 2011

#### A New ARIMS Label

\*This is an example of a new ARIMS label.

T: MACOM MODPLAN (04)

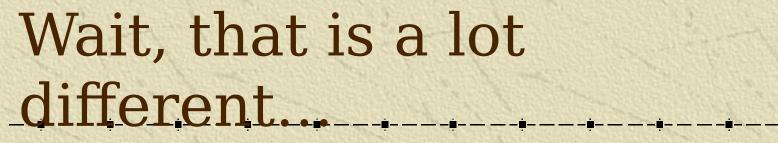

- \*As you can tell the new label is much more compact.
- \*It also seems like there is quite a bit less information on the new label.
- \*You will see that all the old information is still there, but in a new form.

#### Parts of the New Label

The letter T refers to the file disposition.

T is for transfer, K is for keep.

T: MACOM MODPLAN

(04)

File name

File year

# Ok, that makes some sense, but....

- \*\*What about my file numbers?
  - •File numbers are still used, and can be found on the ARIMS website. You can include file numbers on your files if you feel they are necessary.

25-1c1

T: MACOM MODPLAN (04)

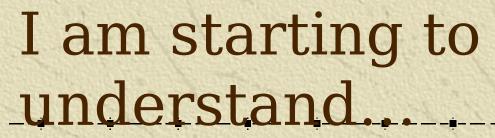

- \*How do I know when to stop and start a file?
  - •All files are based either on calendar year or fiscal year. You can find that information by looking up your file in the ARIMS website.

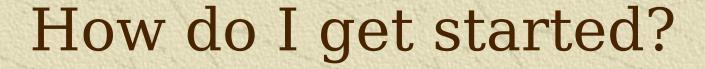

- \*The first step to ARIMS is to get a copy of AR 25-400-2 dated 18 March 2003.
- \*\*Next you will want to register with the ARIMS website which is https://www.arims.army.mil
- \*After you register you will be able to build a Office Record List (ORL) for you files.
- \*In order to register properly you will need to know your AKO email address.

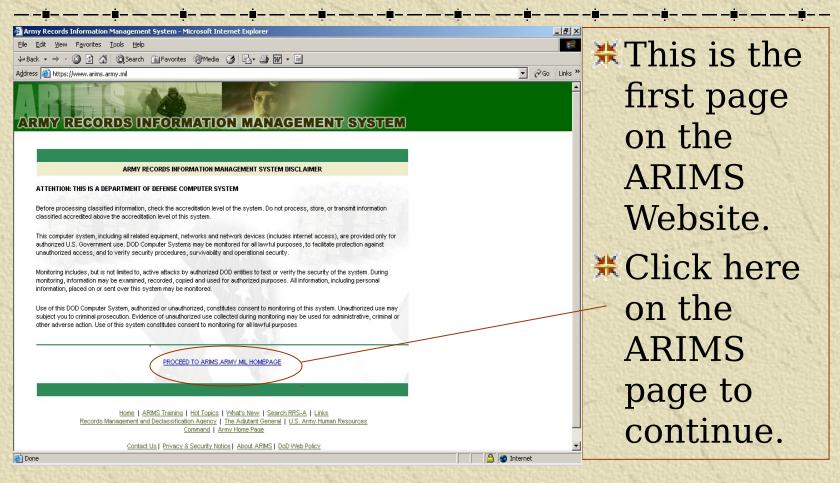

\*To begin the registration process click on this

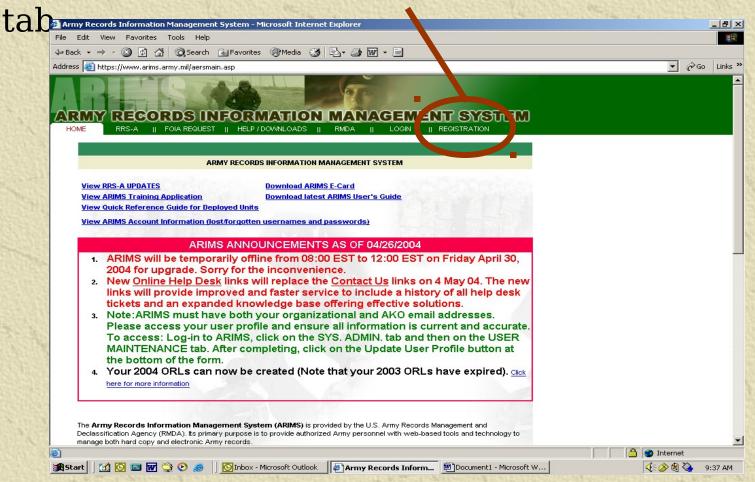

\*Click the blue link to continue.

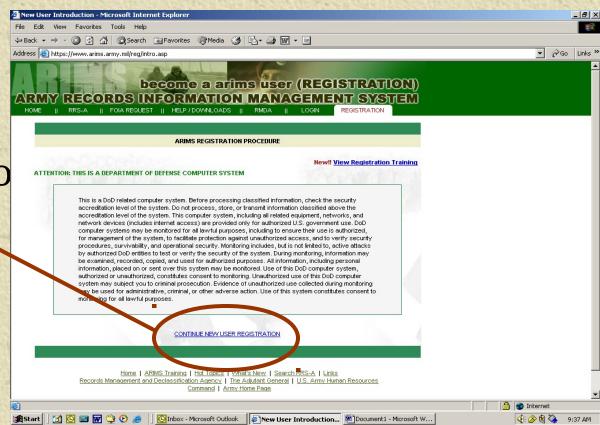

\*\* Enter your UIC code here and click GO to continue.

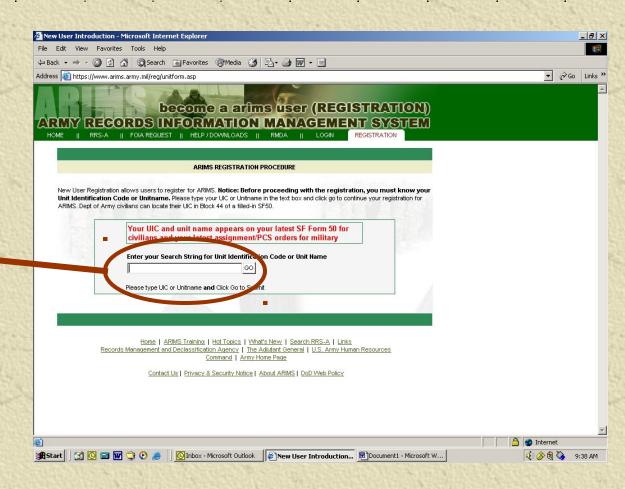

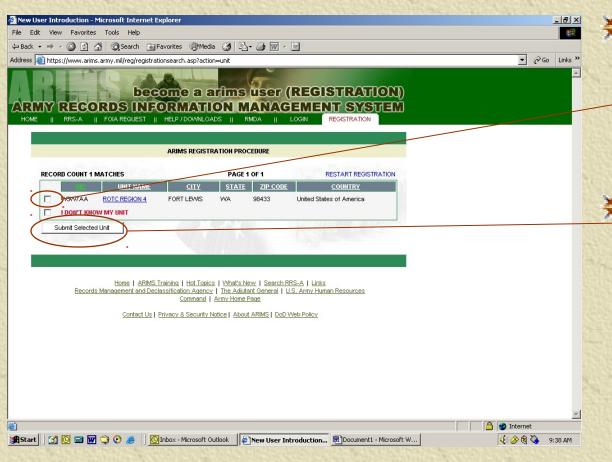

- Select your unit by marking here.
  - Then click
    on "Submit
    Selected
    Unit"

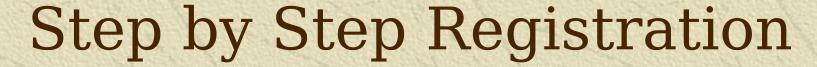

- # 1. Select your
  Office Symbol from
  the pull down list.
- # 2. Select your user level (Action Officer).
- 3. Enter your Name.
- 4. User type is Government.
- 5. Enter your address and phone number.
- Click Submit form to continue.

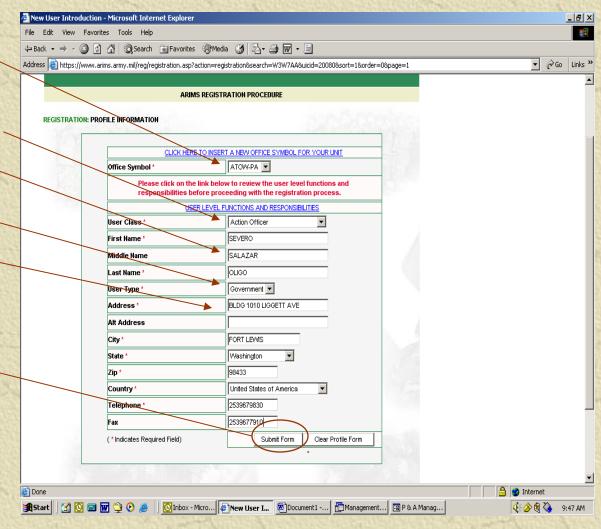

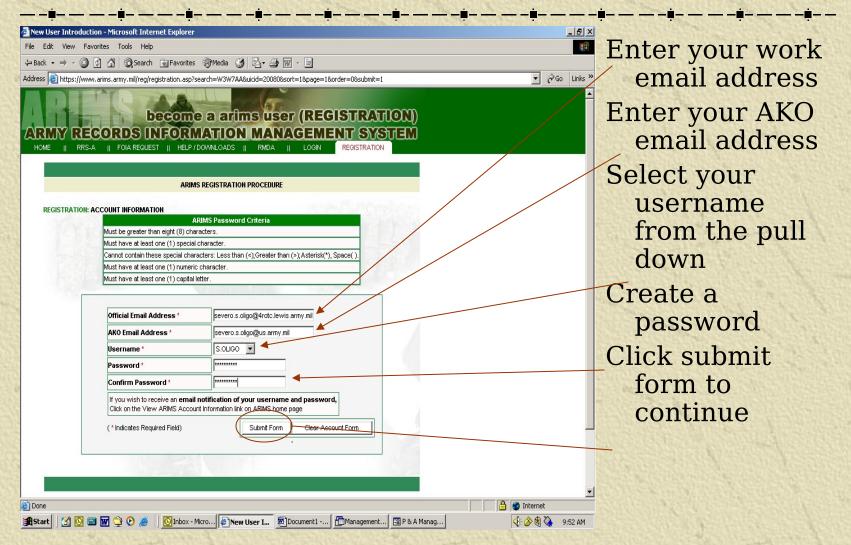

← Back → → - 🙆 🚳 🚮 😡 Search 📓 Favorites 🐠 Media 🥶 🖏 🖷 → 🗒

Address | https://www.arims.army.mil/reg/registration.asp?action=conformation8search=W3W7AA8uicid=200808sort=18page=18order=0

\_ B ×

▼ 🎤Go Links »

Mew User Introduction - Microsoft Internet Explorer

File Edit View Favorites Tools Help

REGISTRATION: ACCOUNT INFORMATION CONFIRMATION (You need to click on the Submit Form button at the bottom of the page to complete your registration) UIC \* W3W7AA Unit Address ROTC REGION 4 Unitname ATOW-PA Office Symbol Confirm your User Class UNIT First Name SEVERO information. If Middle Name SALAZAR Last Name it is all correct User Type Government Address BLDG 1010 LIGGETT AVE click the link Alt Address City 5 FORT LEWIS "Submit Form" State Country United States of America Email Address severo.s.oligo@4rotc.lewis.army.mil AKO Email Address severo.s.oligo@us.army.mil Telephone 2539679830 2539677910 S.OLIGO Username Submit Form Go Back to Previous Form (\*Indicates Required Field)

\*\*After you have submitted the forms via the internet you will need to wait for the ARIMS people to email you back your Username and Password. Once that happens you are registered and ready to use ARIMS.

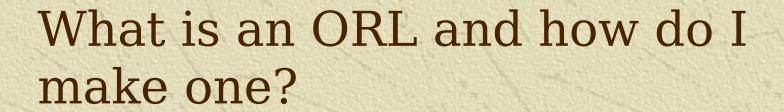

- \*\*An ORL is what use to be known as the Master File List. It is a list of all the files that are contained within an office.
- \*To build an ORL go to the ARIMS website, after logging in you will be able to go to the RM-Assist Tab and then to Create ORL.
- \*After selecting the Create ORL you will be Asked to name your ORL and give it a file year.

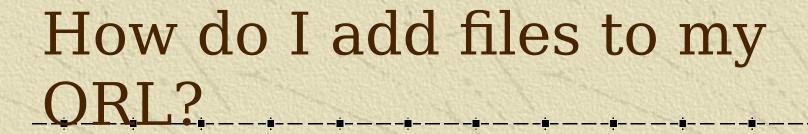

- \*Once your ORL is created you will be able to use the RM-Assist to add files to it.
- \*You can search for files by name or by file number.

\*\* First Log into ARIMS.
And go to the home page.

\*Then click the RM Assist tab.

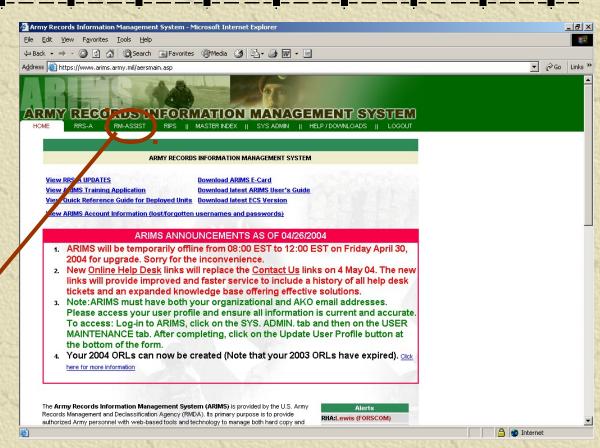

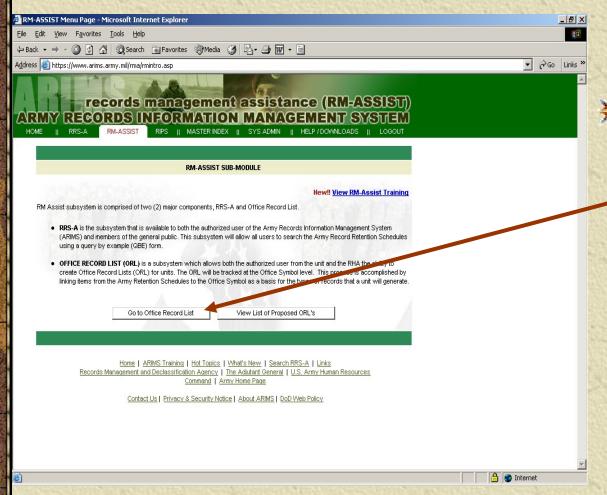

\*Your next
step is to
click on the
"Go to Office
Record List"
button.

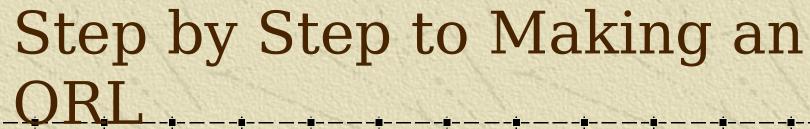

\*\*This screen should list your MACOM, RHA, Unit and Office Symbol.

\*\* You will want to click on the "Create ORL" button to continue.

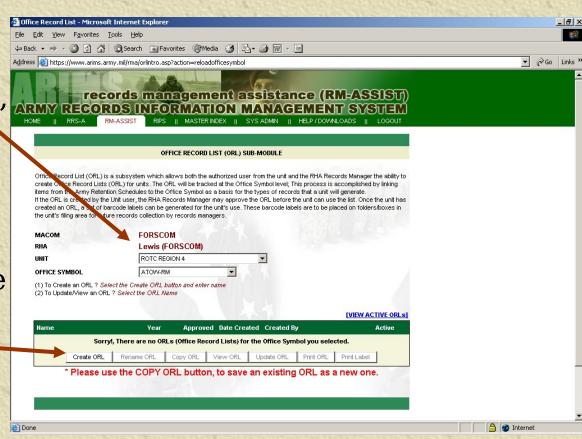

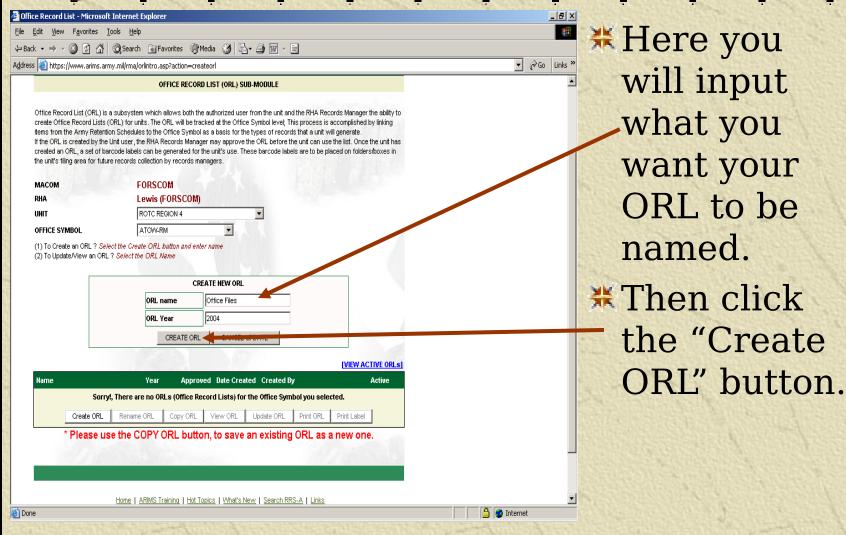

\*This screen shows that your ORL is saved successfully

\*\*To continue click on your new ORL's name.

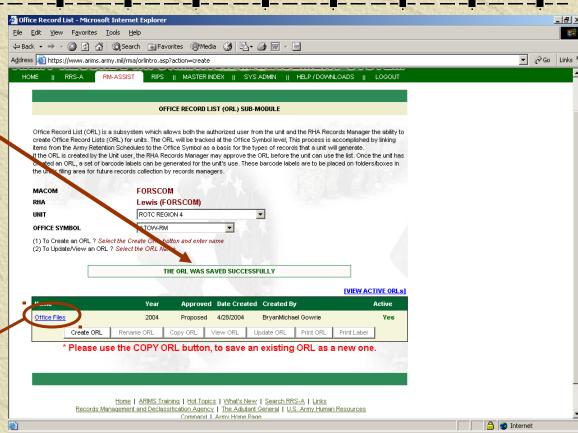

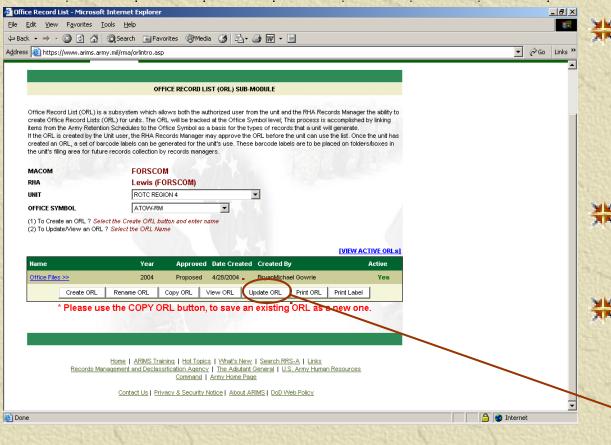

- \*\*Now your new ORL is highlighted and the 7 buttons below it are accessible.
- ₩We will now add a file to the ORL.
- To Continue click on the "Update ORL" button.

\*\*Click on the "Add Records to ORL" link.

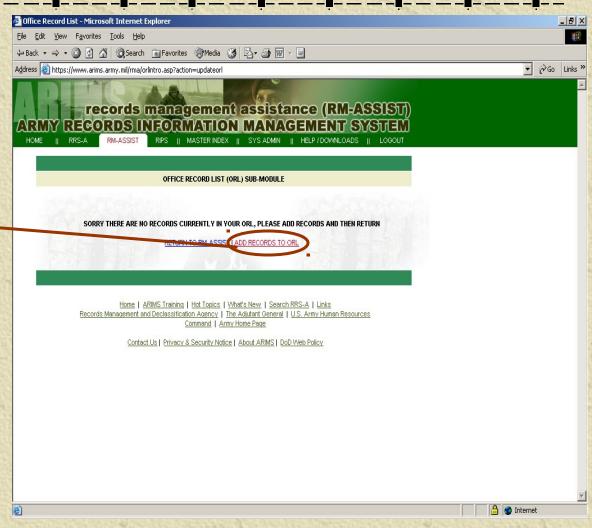

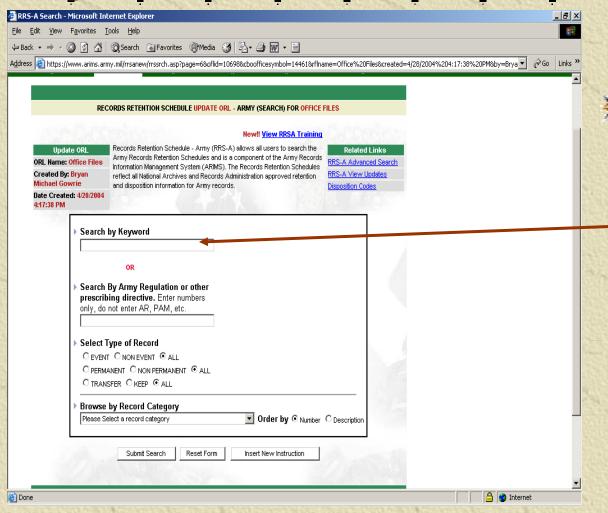

₩We will put in the old MARKS file
MARKS file
number to search for the new ARIMS file number.

- \*\* We enter 600-8-10a (the old NARKS number)
- \*\*Then click on the "Submit Search" button.

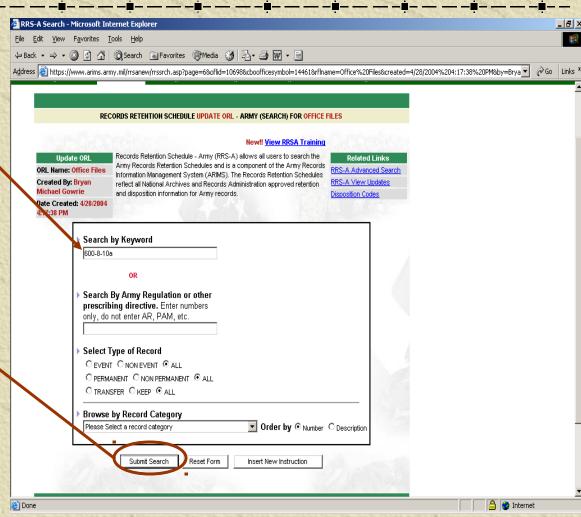

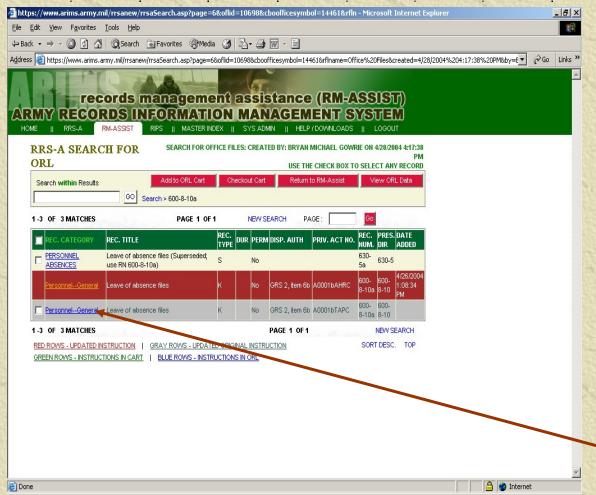

- \*\* We see that
  our search
  results bring
  back 3 files.
  The first one is
  Superseded
  the second is
  not selectable
  and the third
  is current.
- Click on the blue to link to read information on the file.

- \*\*We see that this is the file that we want to add to our ORL.
- \*\*Click "Back to List" to return to the section screen.

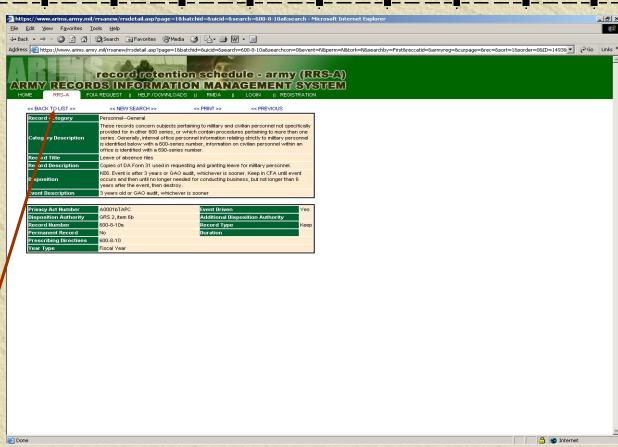

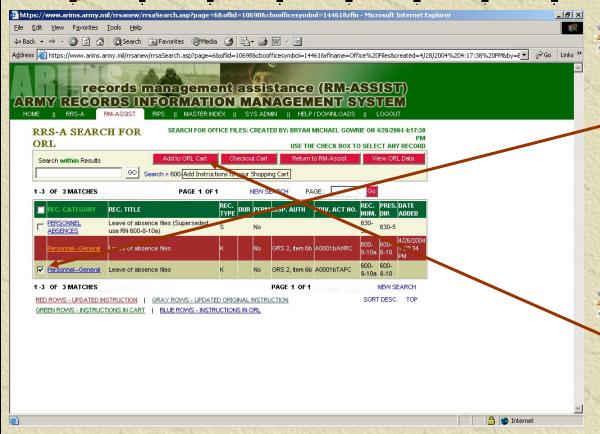

- \*\* Place a
  check mark
  in the box to
  select the
  file to be
  added to the
  ORL.
- Click the "Add to ORL Cart" button to continue.

\*\*Place check marks on the files that you have added to your ORL.

\*\*Click "Add to ORL" to continue.

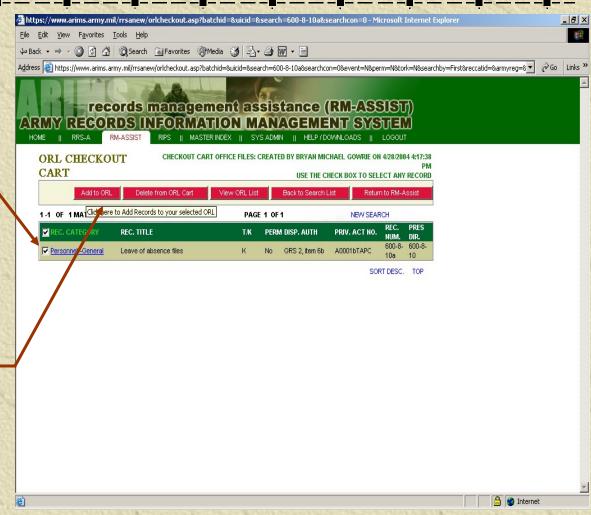

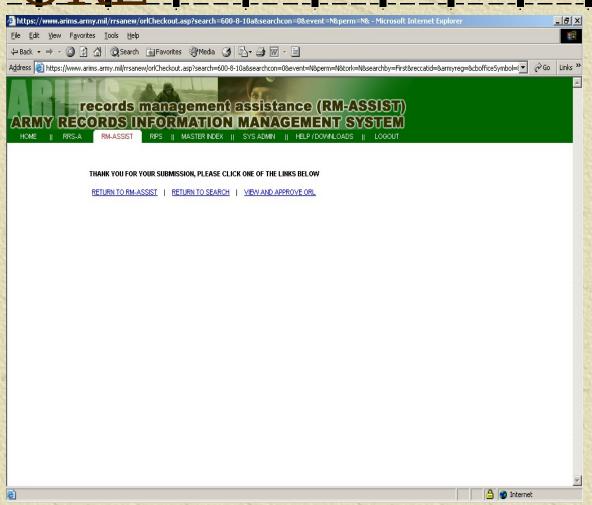

- \*\*That is it.
  Your files
  are added to
  your ORL.
- XYou can add multiple files to your ORL before checking out the cart.
  And completing the process.

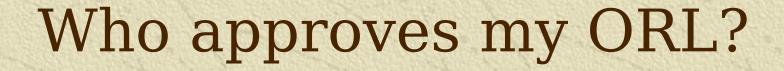

- \*Your ORL is approved by the Records Manager.
- \*Your ORL is sent to them via the internet and they will scrub it and either approve or disapprove each file.

#### How do I print my labels?

#Highlight the ORL name and then click on the Print Label box. Type the number of labels needed for each type of record number in the white box. Click on the Print Labels red box near the top of the page. Be sure you have Avery labels #5161 or equivalent loaded in your printer before you start the print.

- \*\* Log into ARIMS and go to the RM-Assist section.
- Highlight
  your ORL
  that you
  want to print
  labels from
  by clicking
  the name of
  your ORL.

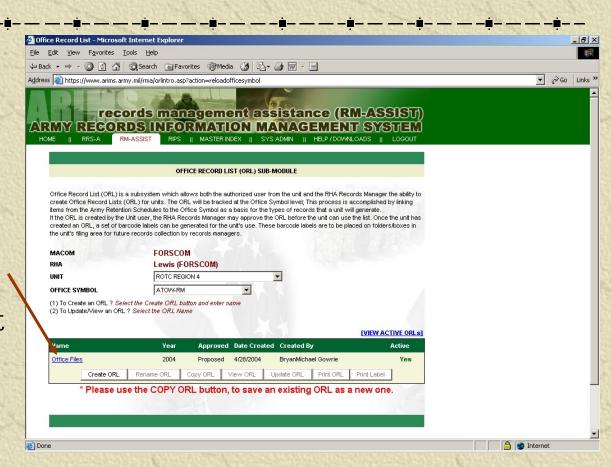

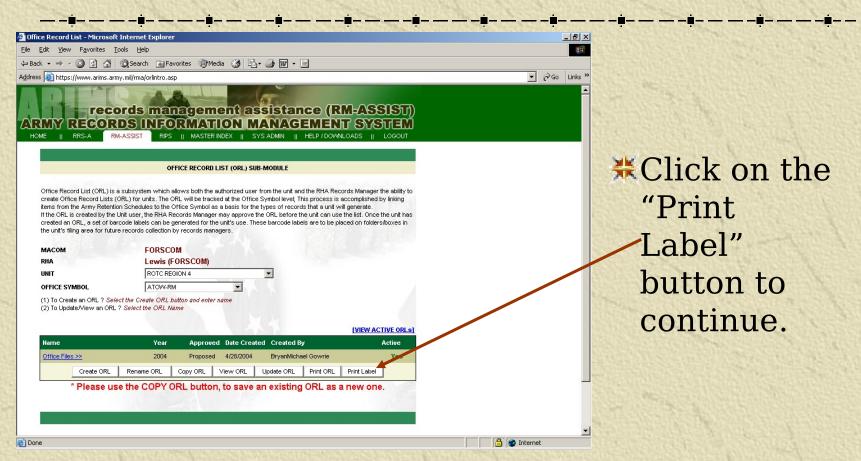

\*\* Put in the box the number of the labels that you need for that file.

Click
"Print
Labels" to
continue.

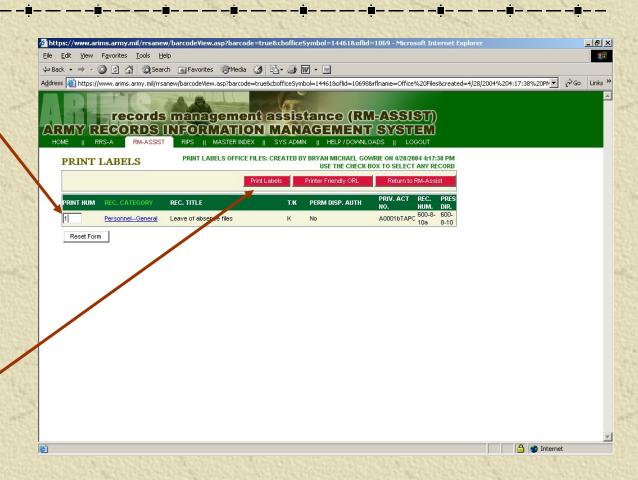

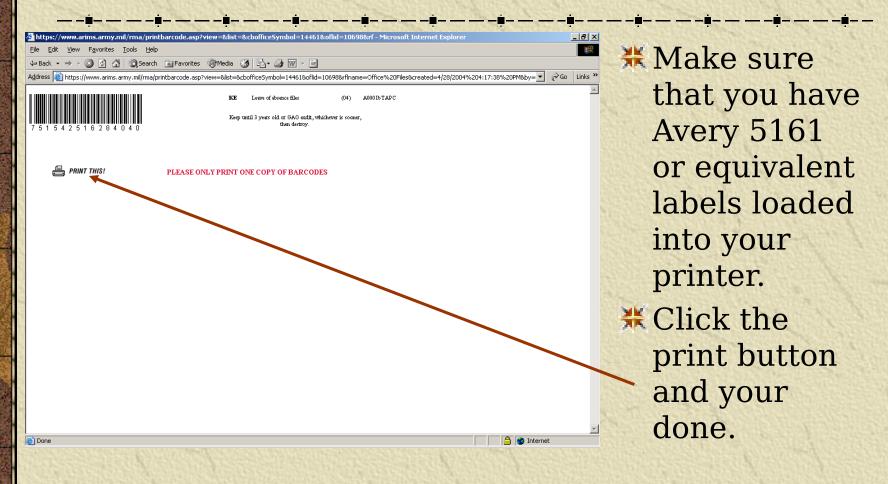

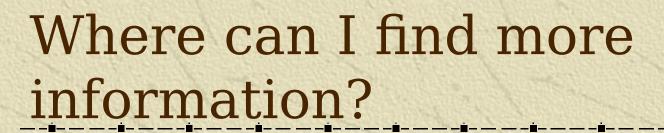

- \* More information can be found:
  - •In AR 25-400-2 (18 March 2003)
  - Via the internet at https://www.arims.army.mil
  - Guides can be downloaded from https://www.arims.army.mil/help/download. asp
  - A FAQ file can be found at https://www.arims.army.mil/help/aersmainh elp.asp
  - •And online training is available at https://www.arims.army.mil/etraining/Sect ion%204/4 0.htm

### QUESTIONS?

#### **Contact Information**

- \*\*SGT Gowrie, 253-966-2971 (DSN 347-2971)
- \*Email is: bryan.gowrie@4rotc.lewis.army.mil